# **WP11 – Individual Permit with Plan Approval Renewal WP12 – Individual Permit without Plan Approval Renewal**

MassDEP Bureau of Water Resources, Water Pollution Wastewater

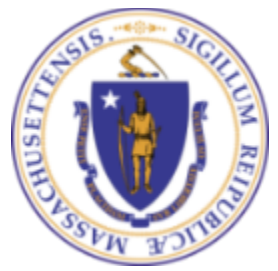

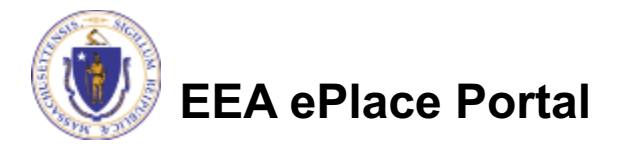

#### **Overview**

#### This presentation is to assist in completing: **□WP11 – Individual Permit with Plan Approval Renewal □WP12 – Individual Permit without Plan Approval Renewal**

- This permit renews an existing non-industrial groundwater discharge approval. This permit also covers renewing a reclaimed-water system.
- $\Box$  This presentation will take you screen by screen through the ePLACE online permitting application process

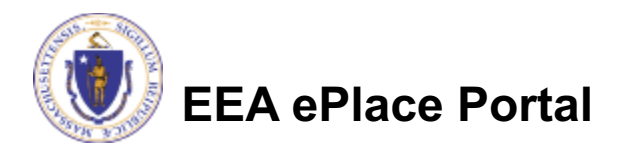

#### General Navigation

Always Click **Continue Application** to move to the next page.

- Do NOT use the Browser Back Button  $\leftarrow$  as this will take you out of the system
- Any field with a red asterisk  $(*)$ is required before you can move off the page.
- Click save and resume later to save your work and resume at a later time.
- Click on the tool tips where applicable to get more details.
- Suggested preferred browsers are Chrome and Microsoft Edge

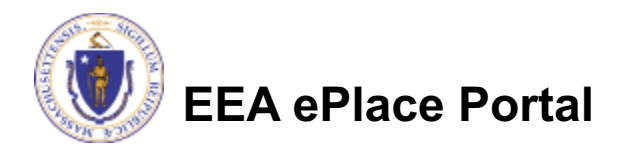

## How to Apply

#### **Log in to your account:**

- $\Box$  Click or type this address on your browser: https://eplace.ee a.mass.gov/citizenaccess
- $\Box$  Log into your account in EEA ePlace using your username/password

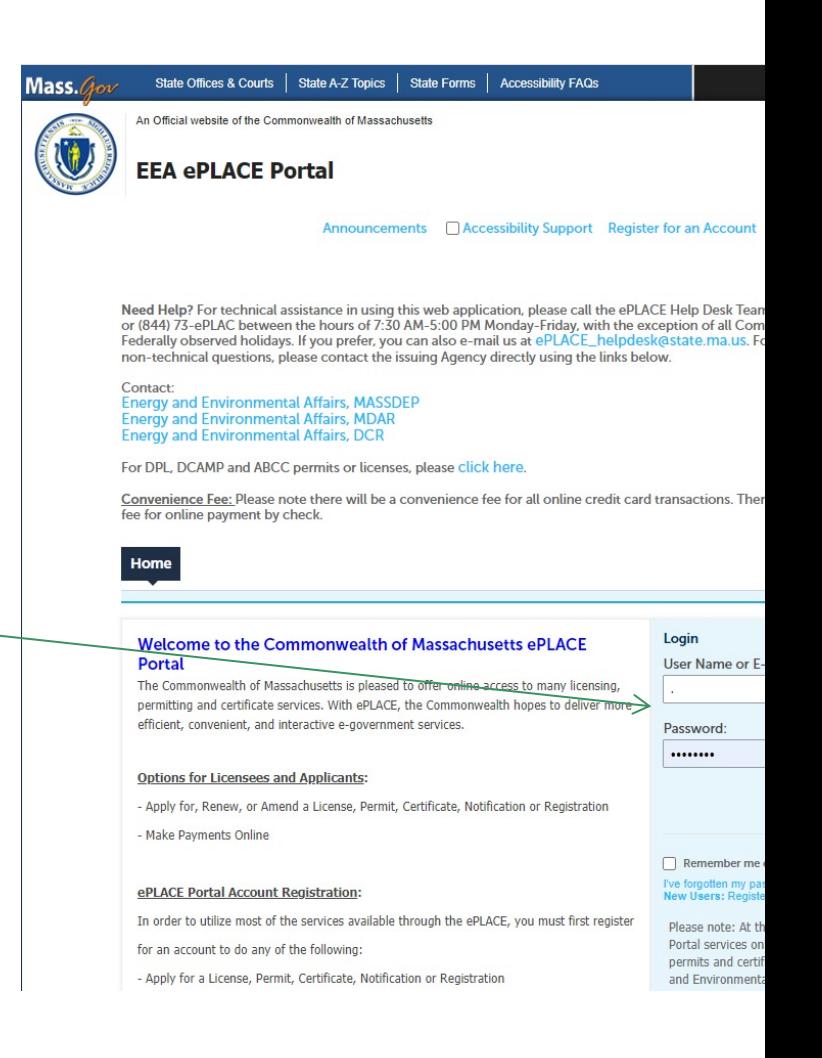

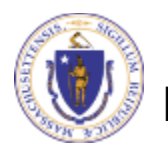

#### File an Online Amendment

#### $\Box$  Click on " My Records" tab to start

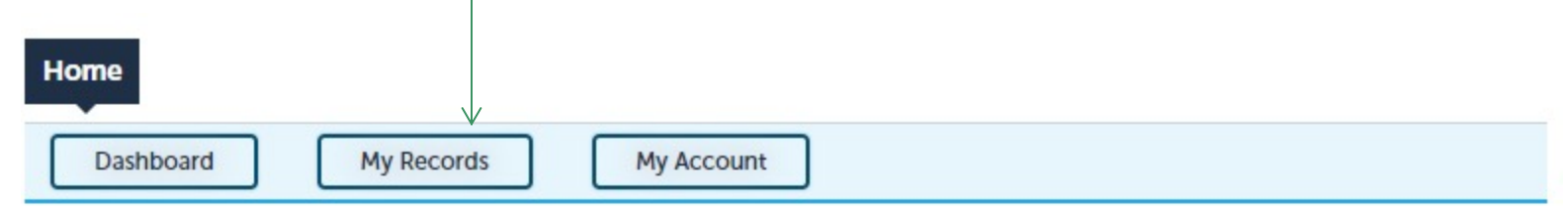

#### **Welcome TEST TESTING**

You are now logged in to the Commonwealth's EEA ePlace Portal.

#### What would you like to do?

- New License, Permit, Certificate, Notification or Registration Click Here
- Renew License, Permit, Certificate or Registration (select "My Records" above)
- Amend License, Permit, Certificate or Registration (select "My Records" above)

Please note: At this time, the EEA ePLACE Portal services only some (not all) licenses, permits, certificates and Registrations issued by Energy and Environmental Affairs(EEA). It does not service any other type of license or permit that is issued or approved by the Commonwealth or any of its agencies or municipalities. This Portal will not service any federal licenses or permits.

#### **File an Online Application**

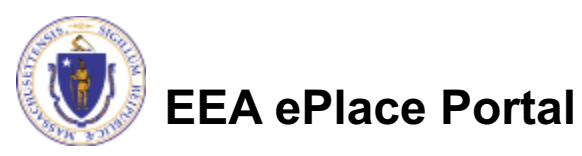

### Access your record

- $\Box$  A list of your records will be displayed
- $\Box$  Locate the permit record you need to Renew
- $\Box$  Against the record you will have the Renewal link under Actions
- $\Box$  Click on Renewal link $\equiv$ to continue

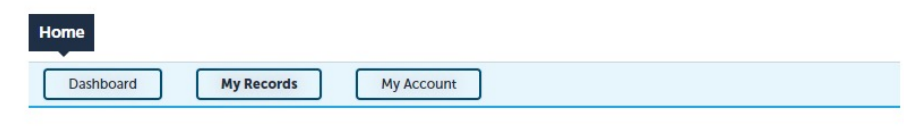

 $\nabla$  DEP

Showing 1-10 of 51 | Download results | Add to collection

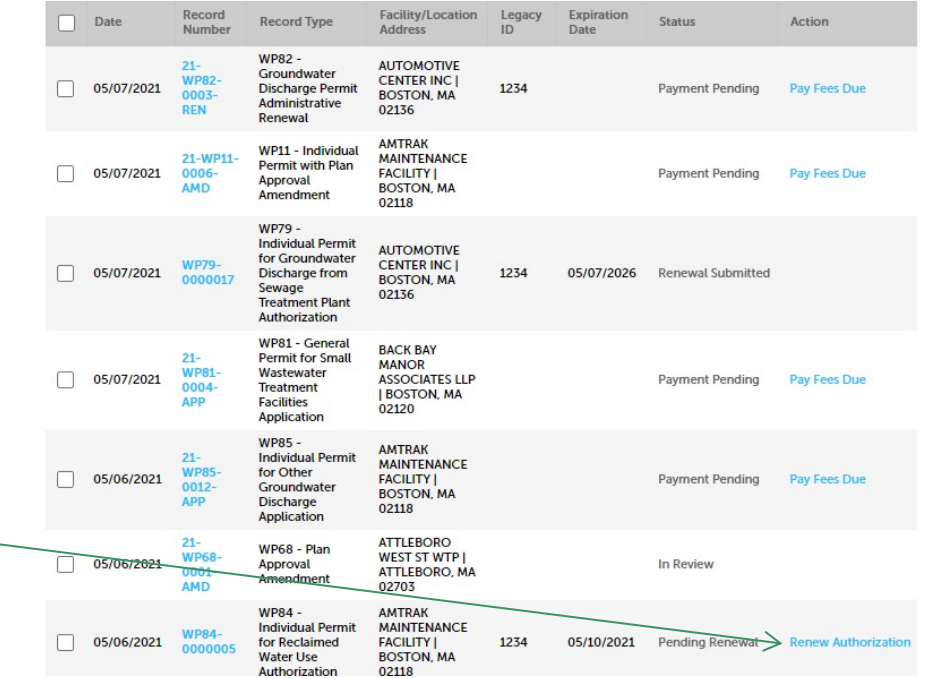

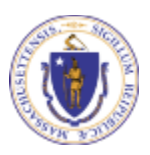

**EEA ePlace Portal**

## Step 1: Contact Information

- Q Your current Authorization information will be displayed
- $\Box$  You can modify the information accordingly, if applicable
- **□ Click "Continue** Application" to proceed

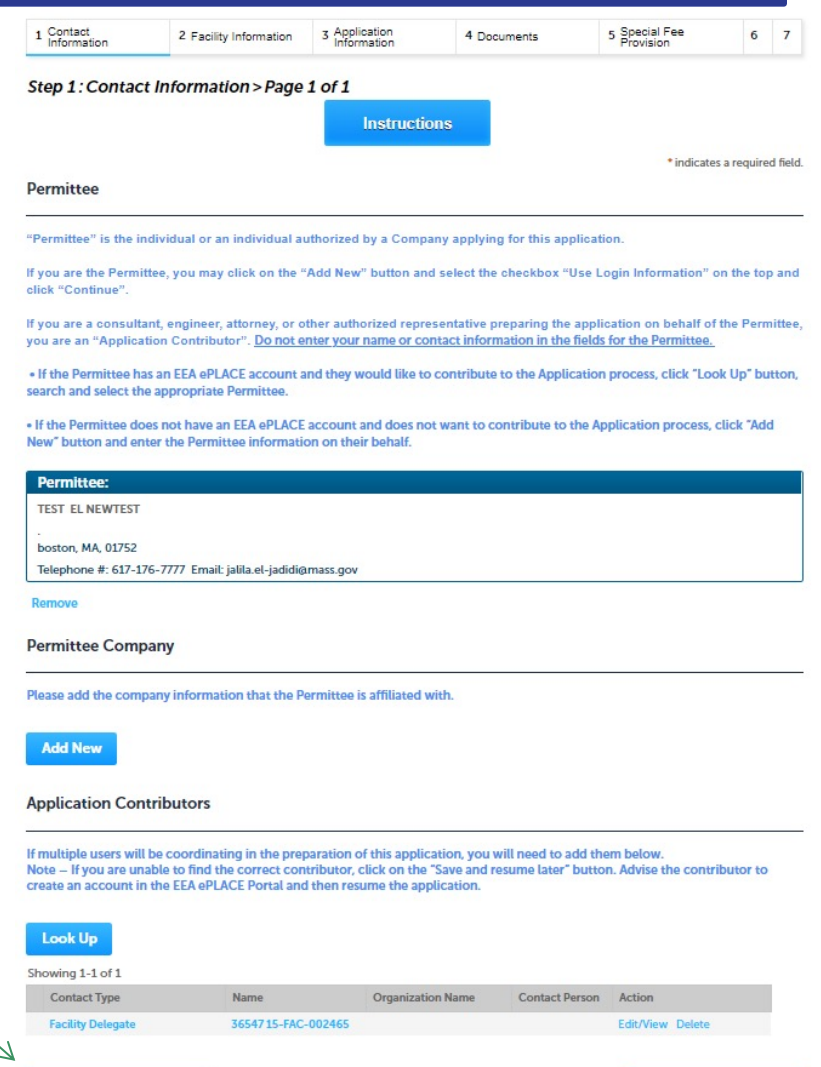

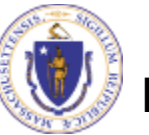

**EEA ePlace Portal**

**Continue Application x** 

### Step 2: Facility Information

- $\square$  Facility Name is displaye to be viewed only and cannot be edited
- **□ Click on "Continue** Application" to proceed

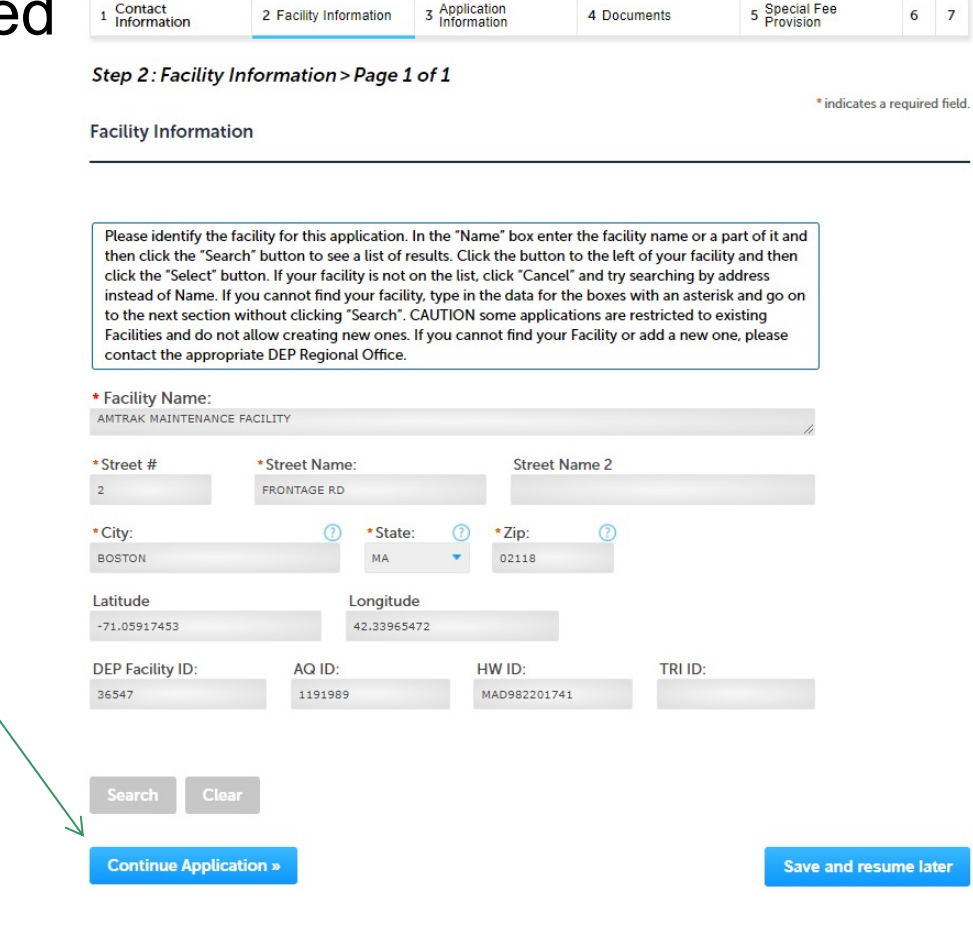

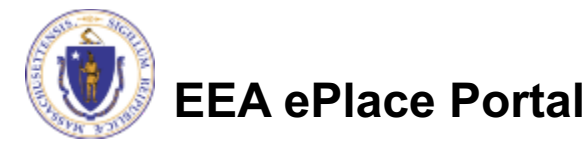

### Step 3: Application Information

- $\square$  Select the renewal type
- $\Box$  Add any additional information that might help the agency with the review of this application
- **□ Click "Continue** Application" to proceed

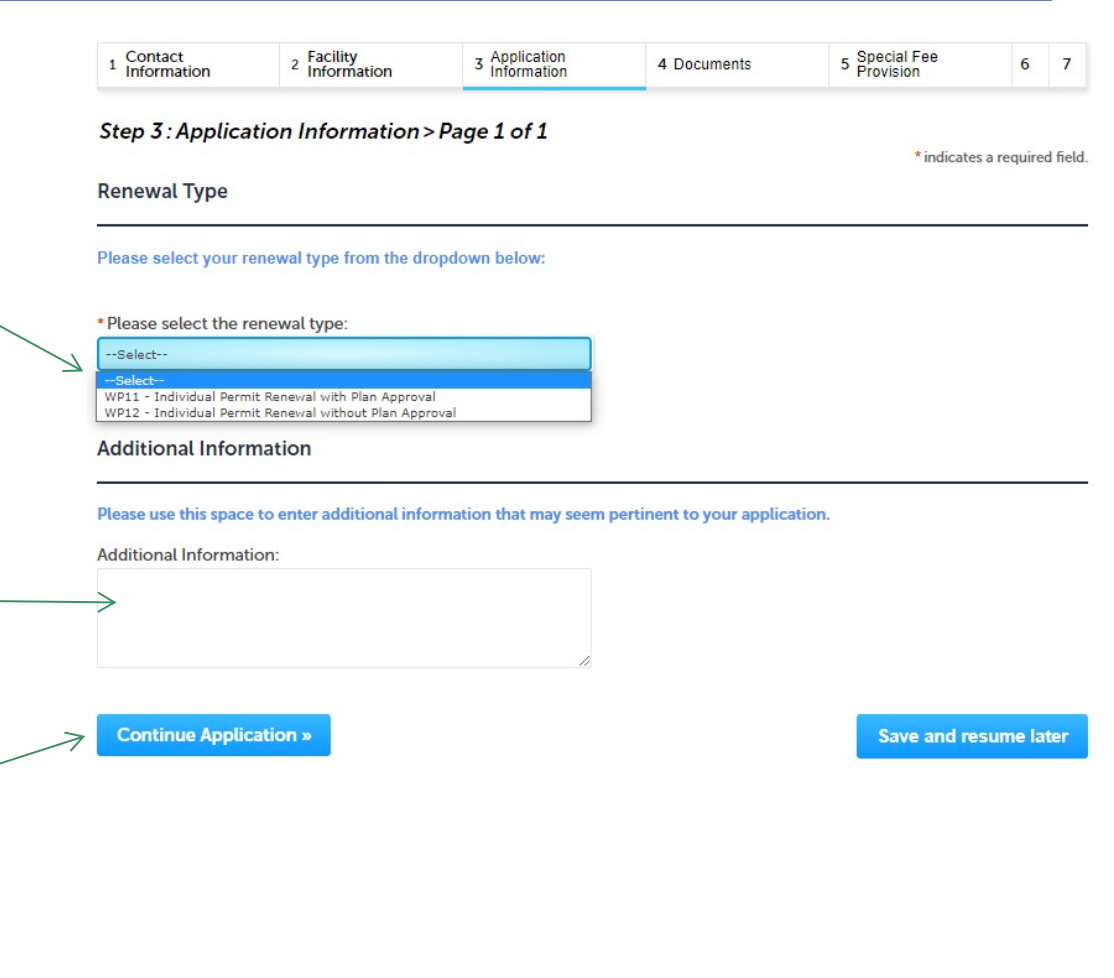

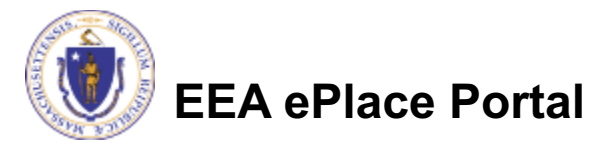

## Step 4: WP11\_Document

- $\Box$  Upload all required documents for your application
	- $\Box$ The required documents will be listed on the table
- $\Box$  To begin attaching documents, click "Browse"

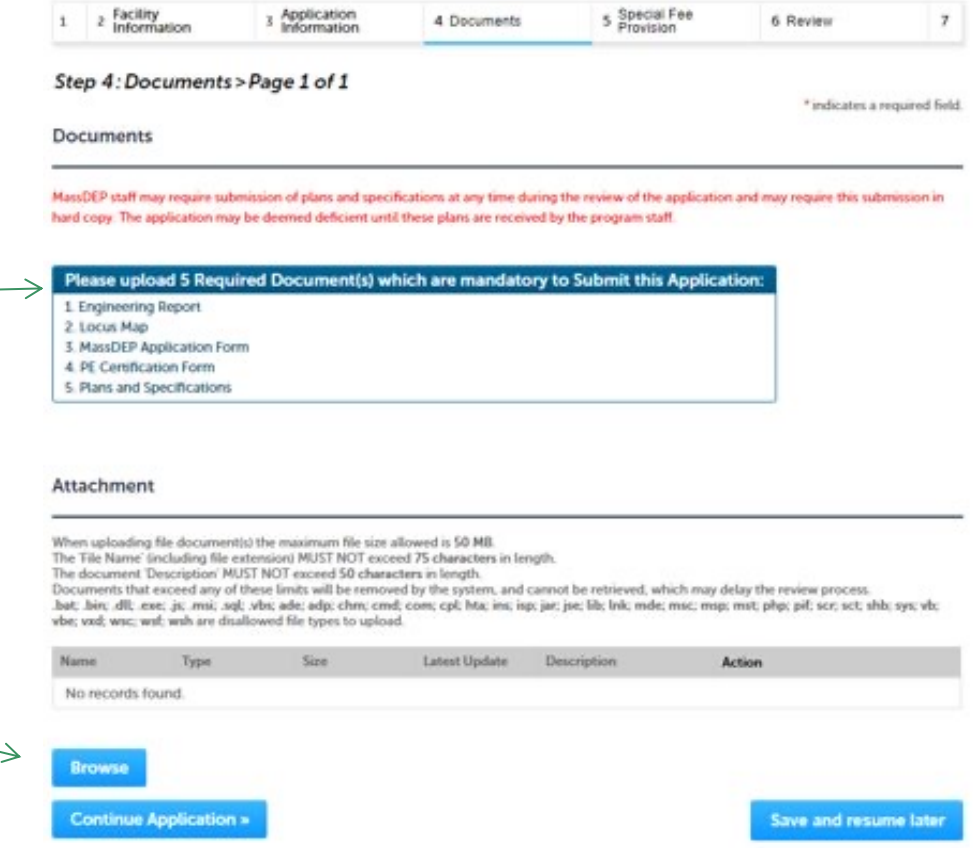

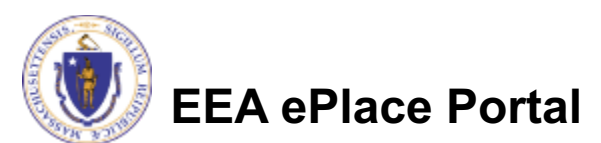

## Step 4: WP12\_Document

- $\Box$  Upload all required documents for your application
	- $\Box$ The required documents will be listed on the table
- $\Box$  To begin attaching documents, click "Browse"

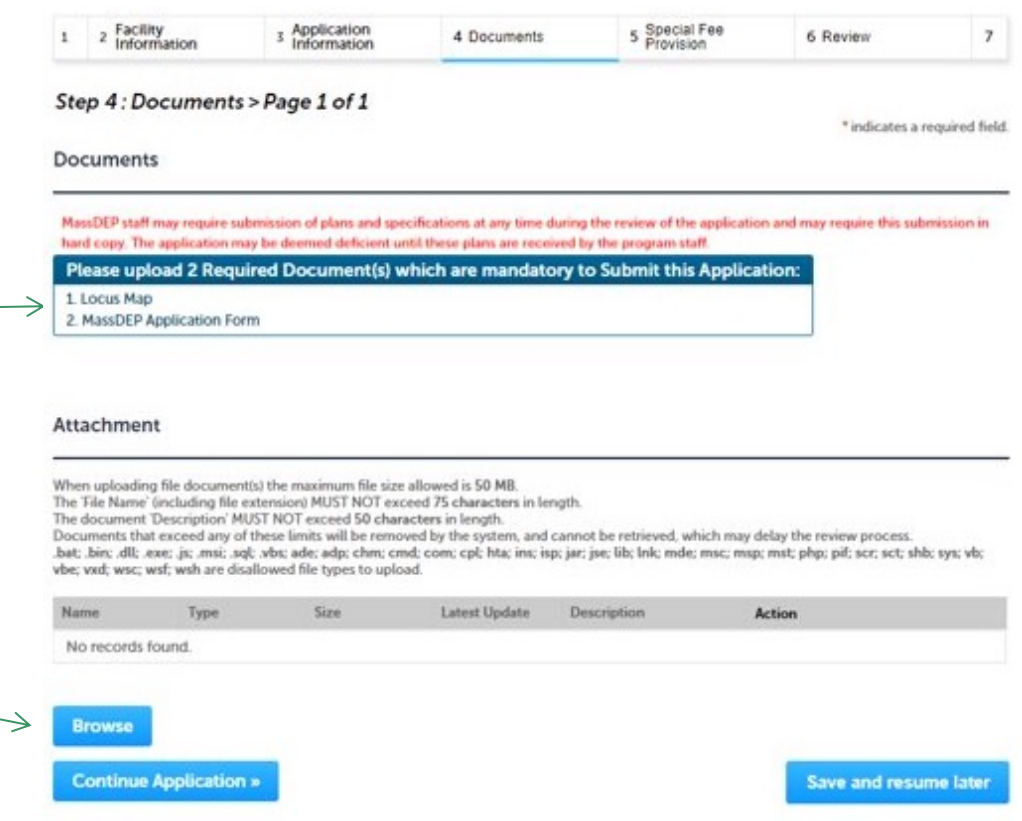

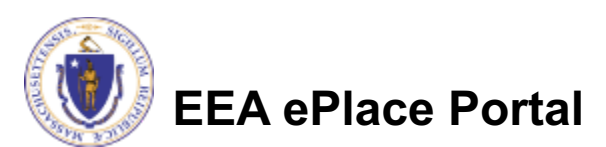

### Step 4: Documents (Attaching)

- $\Box$  A "File Upload" window opens
- **□ Click "Browse"**
- $\Box$  Choose the file(s) you want to attach.
- $\square$  When all files reach 100%, click "Continue"

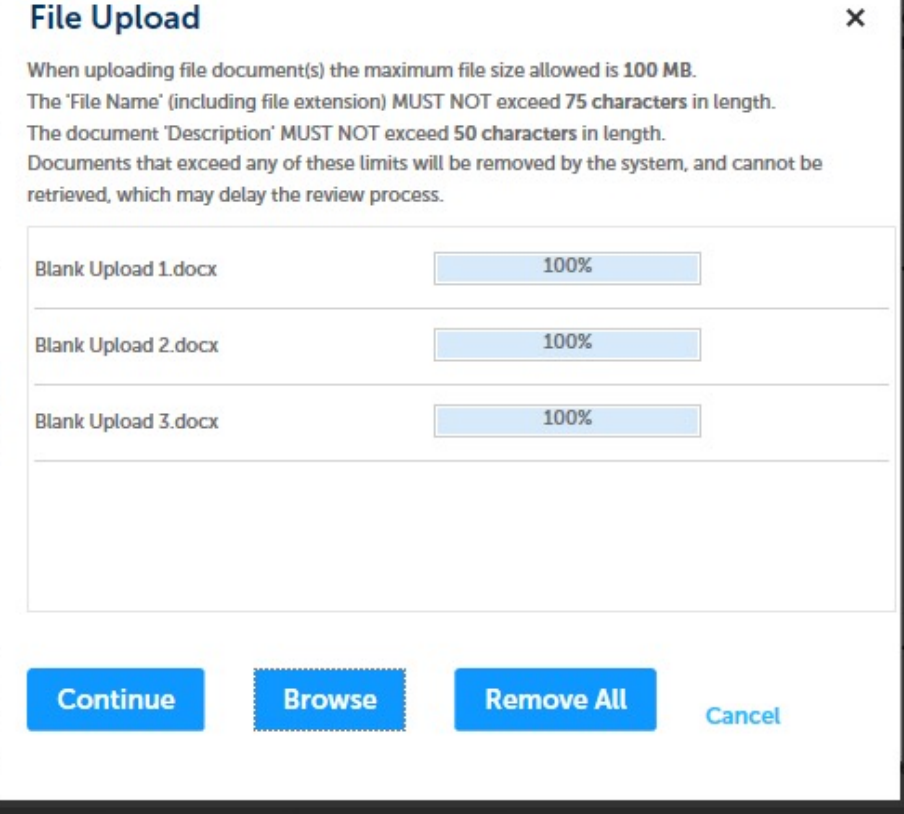

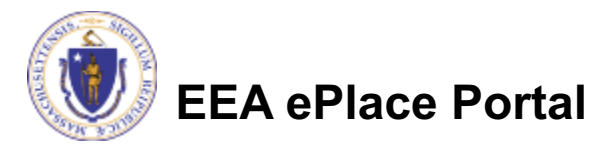

### Step 4: Documents (Attaching)

- $\Box$  Select the document type
- $\Box$  Provide a description of each document that you uploaded
- **□ Click "Browse" to add** more documents
- $\Box$  When all documents are uploaded and described, click "Save"

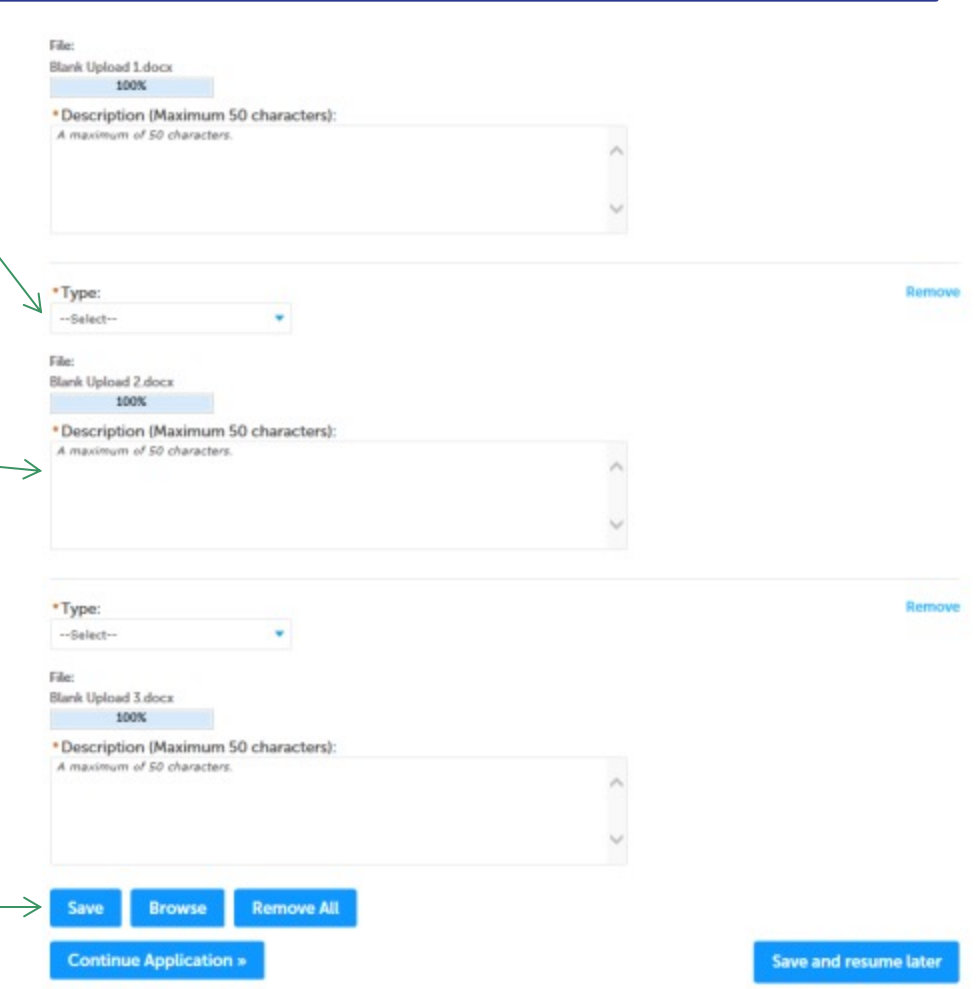

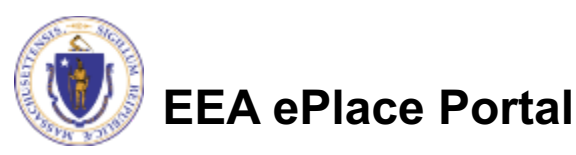

13

#### Step 4: WP11\_Documents (Attaching)

- $\Box$  You should see a message that you have successfully attached documents
- $\Box$  Review the list of attached documents
- $\Box$  When ready, click on "Continue Application" to proceed

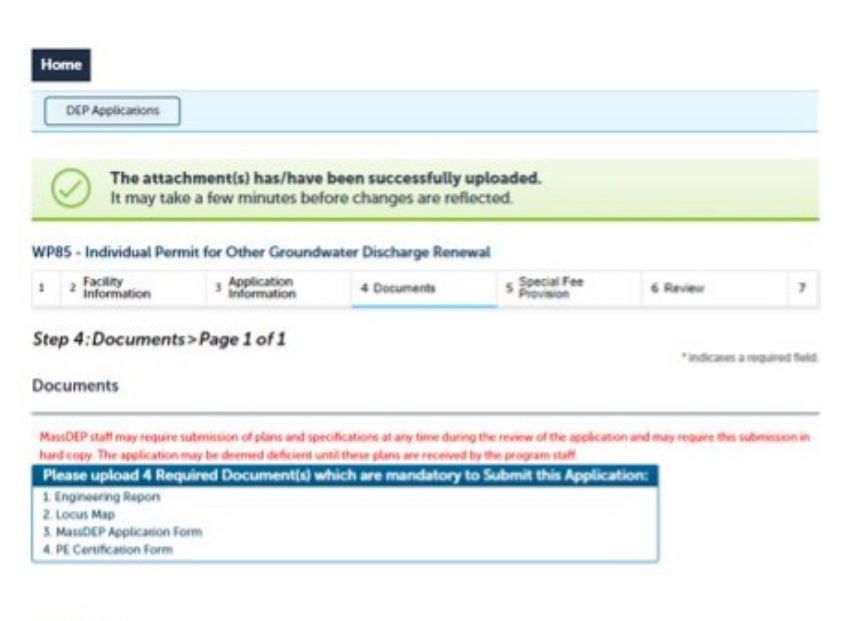

#### **Attachment**

When uploading file documential the maximum file size allowed is 50 MB.

The Tile Name' (including file conension) MUST NOT exceed 75 characters in length The documers 'Description' MUST NOT exceed 50 characters in length.

Documents that exceed any of these limits will be removed by the system, and cannot be retrieved, which may delay the review process. Just Jain; Jill; ann; js; mai; aql; Abs; ado; ado; chm; cmd; com; cpl; ha; ins; isp; jar; jar; ill; leik; mde; muc; mup; muc; php; pif; scr; sct; shb; sys; vb; vbe; vxd; wsc; wsf; wsh are disallowed file types to upload.

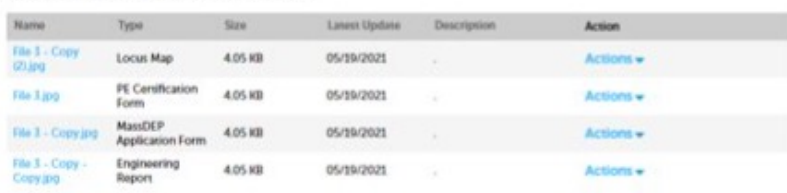

**Save and resume late** 

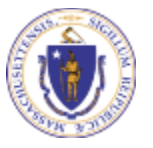

**EEA ePlace Portal**

**Continue Application** 

### Step 4:WP12\_Documents (Attaching)

- $\Box$  You should see a message that you have successfully attached documents
- $\Box$  Review the list of attached documents
- $\Box$  When ready, click on "Continue Application" to proceed

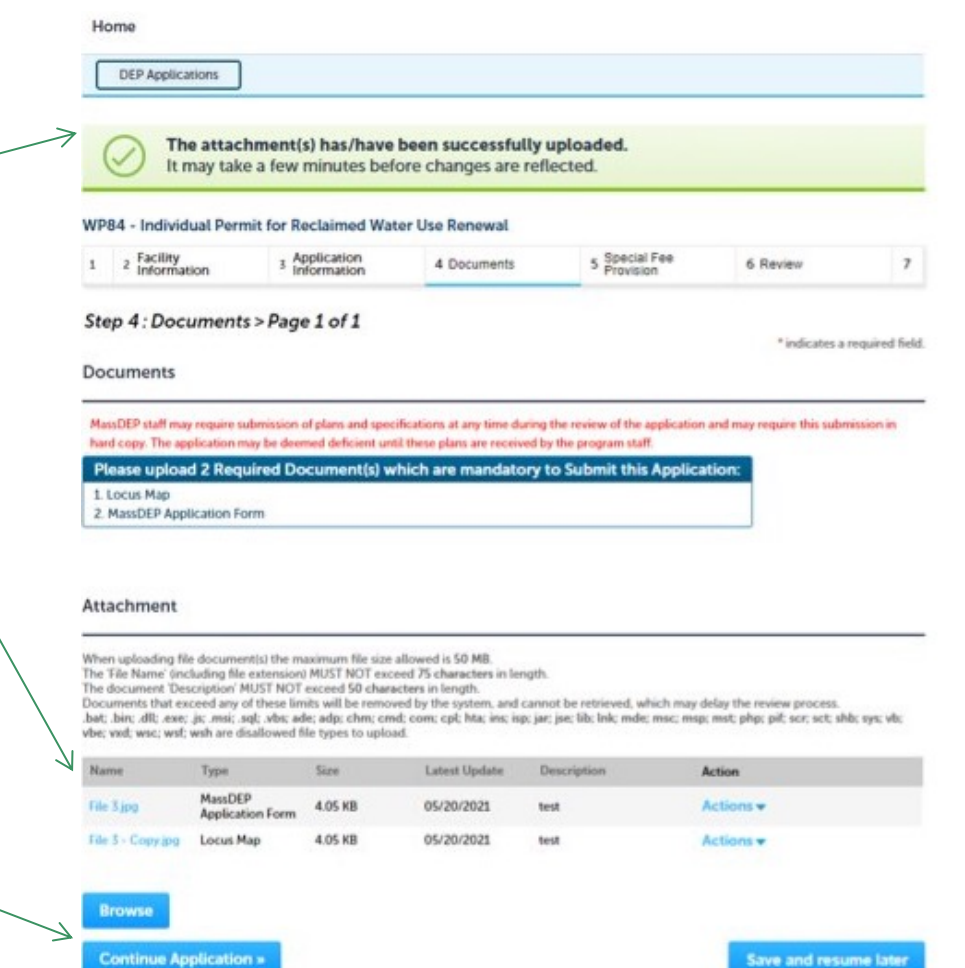

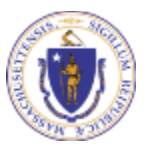

**EEA ePlace Portal**

#### Step 5: Special Fee Provision

- $\Box$  If Special Fee Provision is applicable, check the appropriate box and provide requested information
- **□ Click "Continue** Application" to proceed

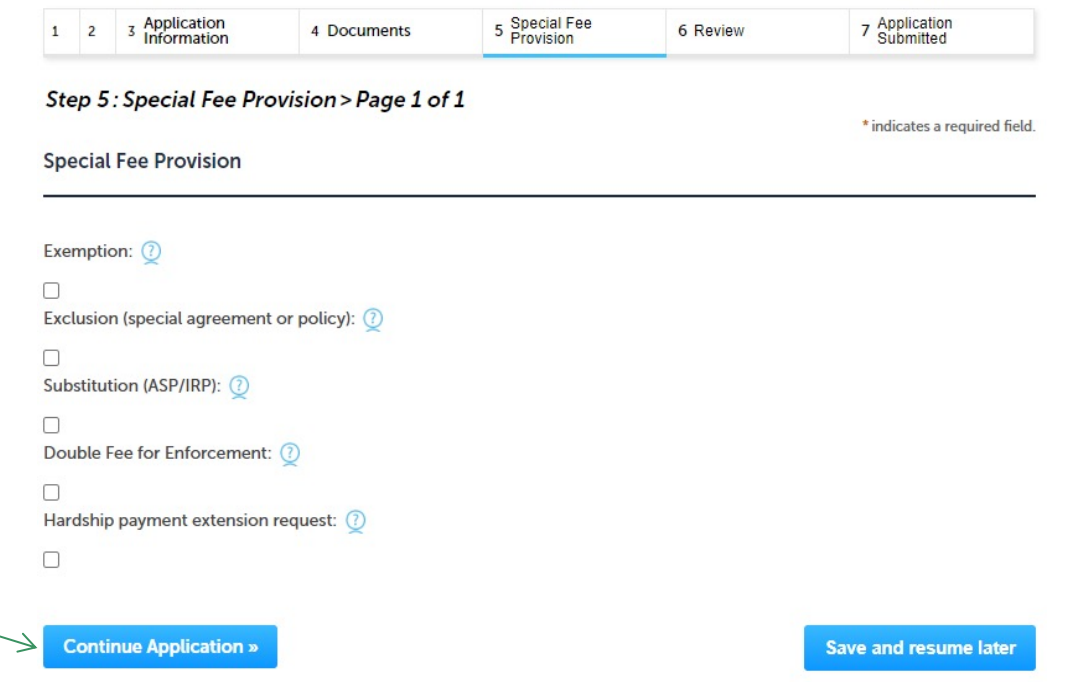

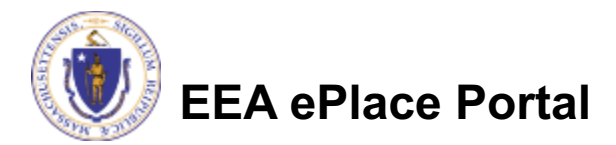

#### Step 6: Review

- $\Box$  The entire application is shown on a single page for your review
- $\Box$  If you note something you want to change, click "Edit Application"
- $\Box$  Otherwise, continue to the bottom of the page

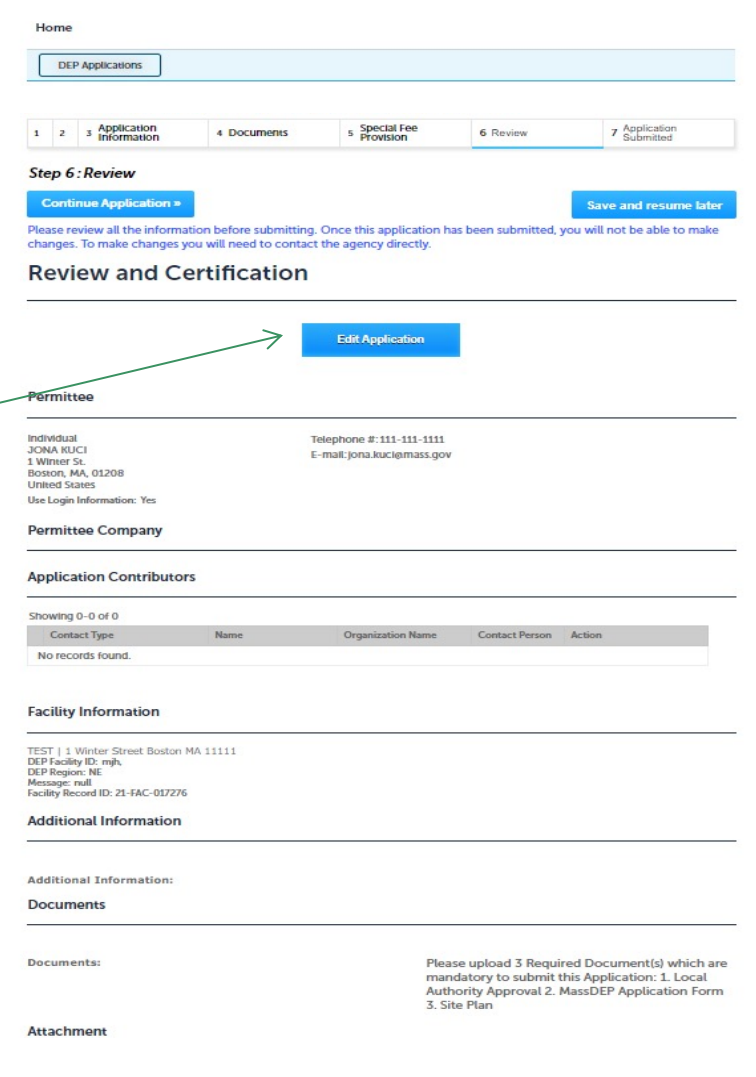

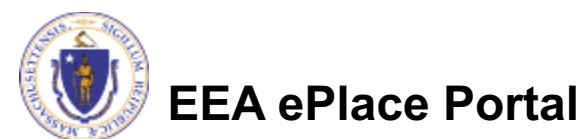

#### Step 6: Review

#### $\Box$  Read the Certification **Statement**

- $\Box$  Click the check the box to complete your certification
- **□ Click on "Continue** Application" to proceed with the submittal of your application

#### **Application Submitter**

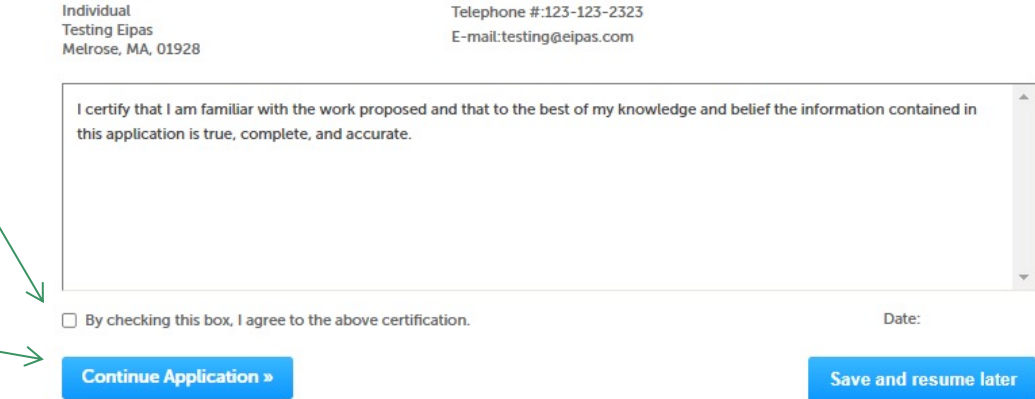

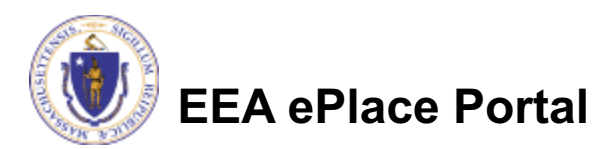

## Step 7: WP11 Pay Fees

- $\Box$  Both online payment and pay by mail are available
- $\Box$  Online payment will require a service charge
- $\Box$  Click the appropriate box to continue

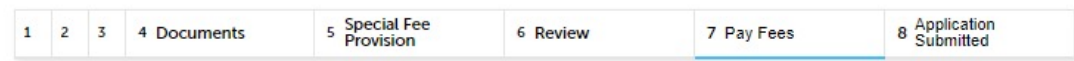

#### Step 7: Pay Fees

Listed below is the fee for the authorization that you are applying for. The following screen will display your total fees.

Payment may be made by electronic check or credit card for a nominal processing fee. The electronic check fee is \$0.35 per transaction. Credit card payments are 2.35% per transaction. Clicking on the PAY ONLINE button will bring you to the secure online payments portal. Once you have made payment, you will be returned to your application for submittal.

Payment may also be made by mail. However, review of your permit will not begin until payment is received. By clicking on the Pay by Mail button, you will have submitted your application. You will receive a notification email with the location and address to send your payment. That information is also available in the instructions for this authorization.

#### **Application Fees**

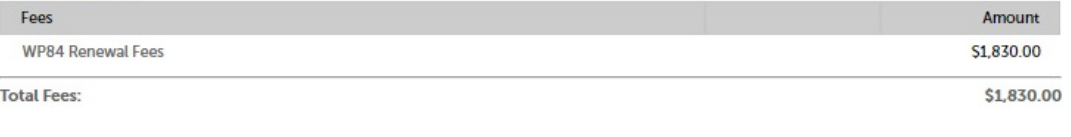

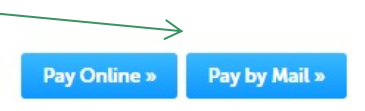

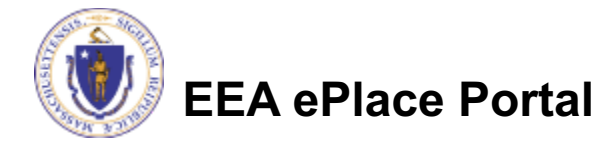

## Step 7: WP12\_ Pay Fees

- $\Box$  Both online payment and pay by mail are available
- $\Box$  Online payment will require a service charge

5 Special Fee<br>Provision 8 Application  $\overline{2}$  $\overline{3}$ 4 Documents 6 Review 7 Pay Fees

#### **Step 7: Pay Fees**

Listed below is the fee for the authorization that you are applying for. The following screen will display your total fees.

Payment may be made by electronic check or credit card for a nominal processing fee. The electronic check fee is \$0.35 per transaction. Credit card payments are 2.35% per transaction. Clicking on the PAY ONLINE button will bring you to the secure online payments portal. Once you have made payment, you will be returned to your application for submittal.

Payment may also be made by mail. However, review of your permit will not begin until payment is received. By clicking on the Pay by Mail button, you will have submitted your application. You will receive a notification email with the location and address to send your payment. That information is also available in the instructions for this authorization.

#### **Application Fees**

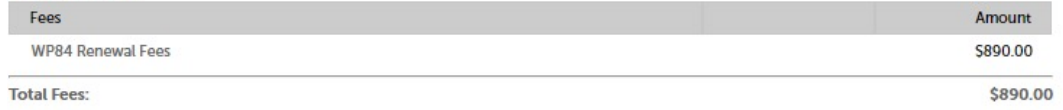

 $\Box$  Click the appropriate box to continue

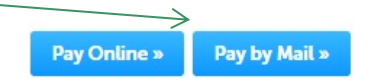

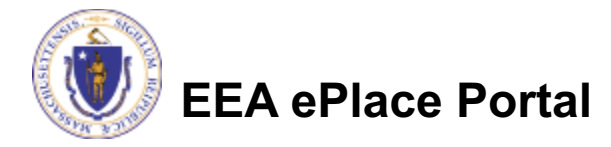

## Pay Online

- $\Box$  If you choose "Pay Online", you will be brought to this screen
	- $\Box$ Provide all payment and billing information
	- $\Box$  Accept the terms and conditions and click submit
- $\Box$  You will be e-mailed a receipt

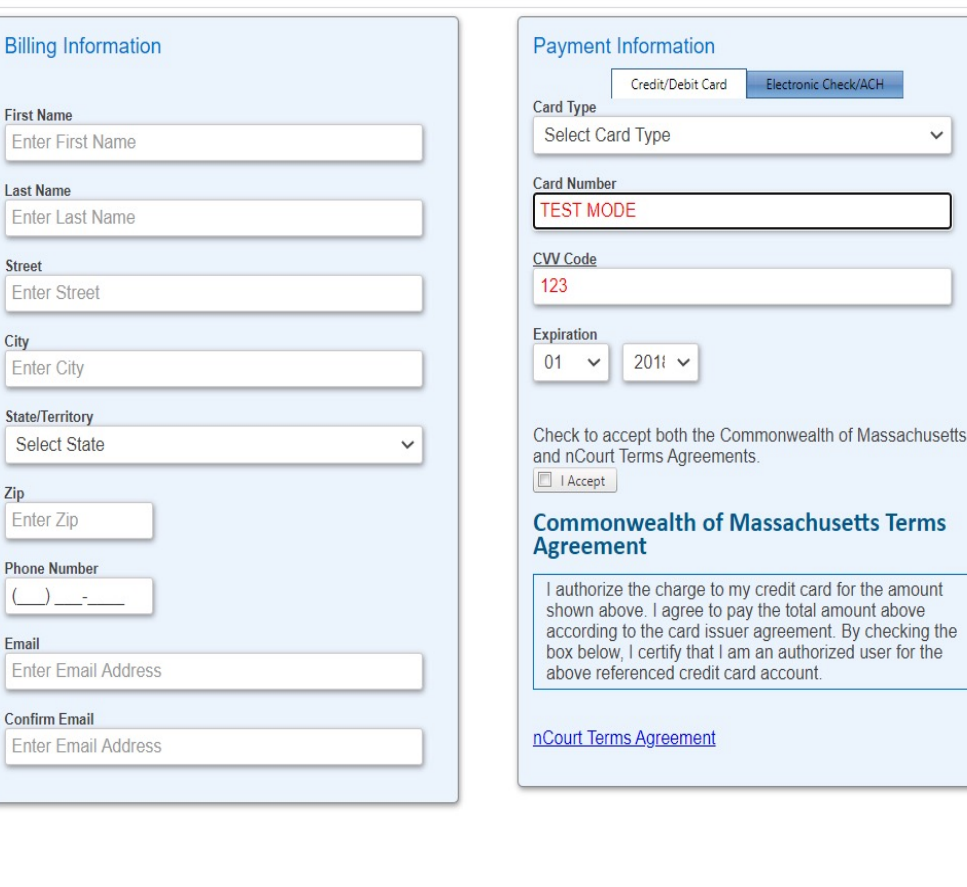

Please Verify above information before the Submit Payment Button is pressed. Do not click Submit Payment button more than one time.

the

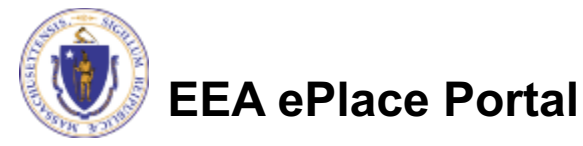

**Back** 

### Pay by Mail

- $\Box$  If you choose "Pay by mail"
	- $\Box$ Check your email for instructions
- $\Box$  Your application will not be reviewed until payment is received

Payment online: If you have paid online by credit or ACH you will receive an additional notification from the epayment vendor that your payment is complete. Review of your application will begin. That notification will include a Reference ID # for your records.

Pay by Mail: If you chose the "Pay by Mail" option, please make your payment in the form of a check or money order made payable to the Commonwealth of Massachusetts. Do not send cash. You must include your Application Number 20-WM05-0047-APP on the check or money order that must be sent to the address below.

Department of Environmental Protection PO Box 4062 Boston, MA 02211

Review of your application will not begin until after your payment has been received and processed.

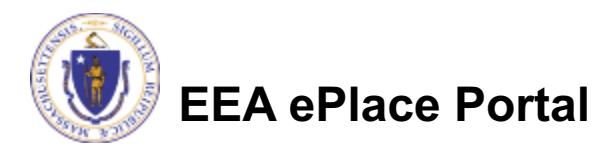

#### Step 8: Submission Successful!

- $\Box$  When you submit your application, you will receive a Record ID so you can track the status of your application online
- $\Box$  Upon submission of your application please make sure to check your email for system notifications

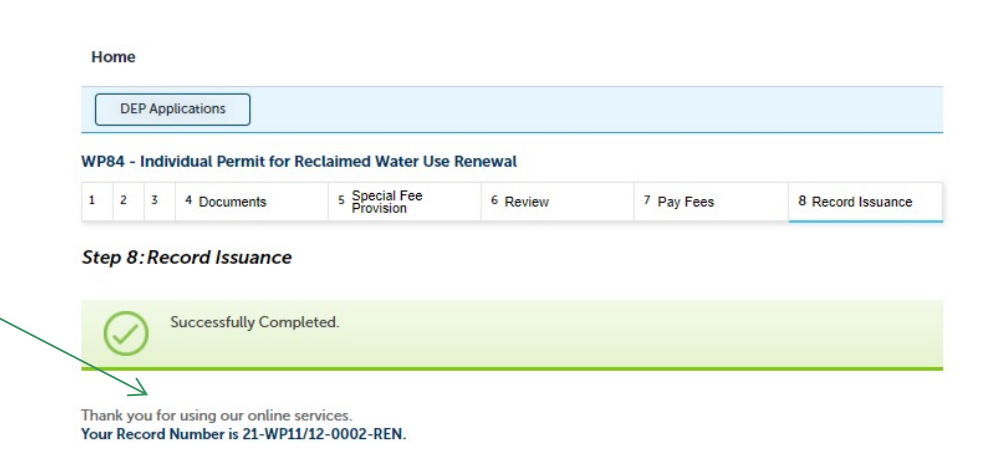

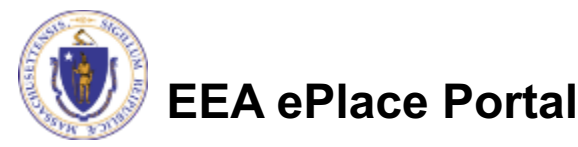

#### To check the status of an application

#### $\square$  Log on to EEA ePlace portal

Ø https://eplace.eea.mass.gov/ citizenaccess

 $\Box$  Go to your "My Records" page to see and/or track the status of an application

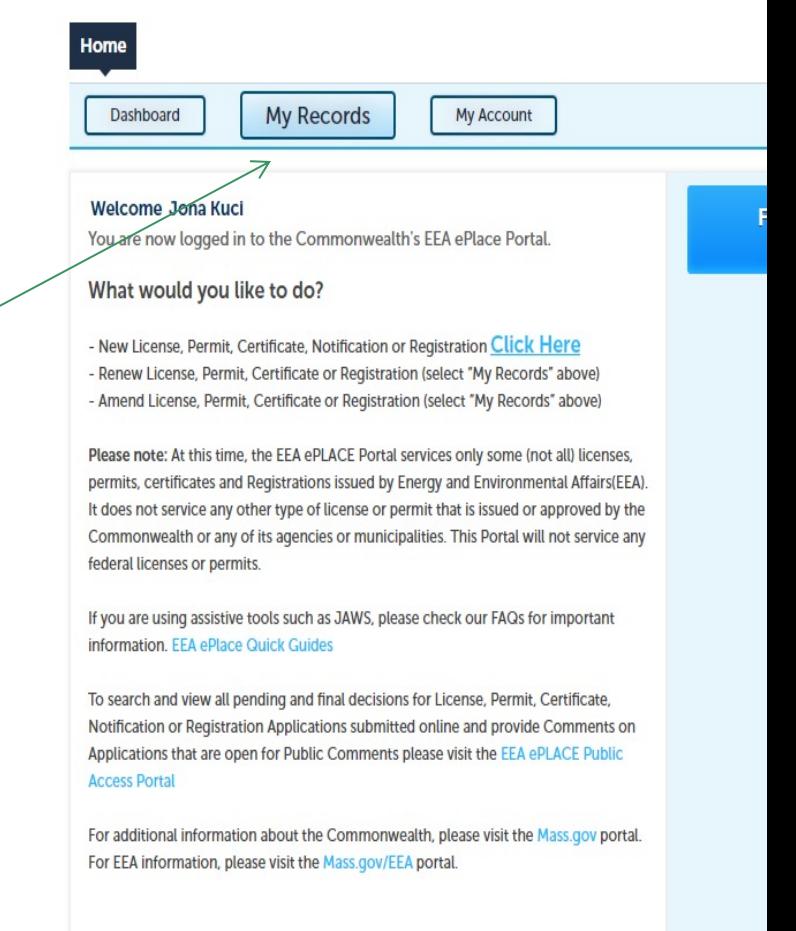

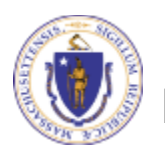

## Questions?

For technical assistance:

- □ Contact the ePlace Help Desk Team at (844) 733-75
- □ Or send an email to: ePLACE\_helpdesk@state.ma.

For business related questions, please visit the link belot https://www.mass.gov/how-to/wp-11-12-groundwater-discharge-permit-rene

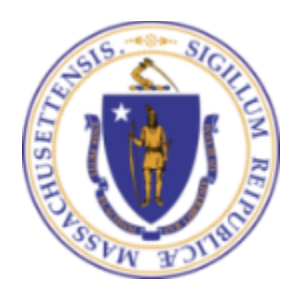

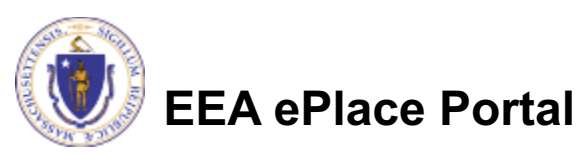